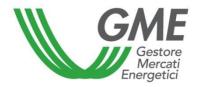

# ENERGY EFFICIENCY CERTIFICATES REGISTER USER GUIDE

Updated on 5 October 2017

# **CONTENTS**

# FOREWORD PARTICIPATION PROCEDURE FEATURES OF THE REGISTER

- 1.1. Bilateral transactions
  - 1.1.1. Entry of transaction
  - 1.1.2. Confirmation of transaction
  - 1.1.3. Completed transactions
- 1.2. Password change

#### **FOREWORD**

Under article 10 of the Decrees issued by the Ministry of Productive Activities in consultation with the Ministry of Environment and Land Protection on 20 July 2004, as subsequently amended and supplemented (hereafter "Decrees of 20 July 2004"), "Gestore dei Mercati Energetici S.p.A." (GME) issues:

to the parties referred to in Art. 7, par. 1 of the Decree of 28<sup>th</sup> Dec. 2012, Energy Efficiency Certificates (TEE - also called white certificates) – of a value equal to the reduction of consumption certified by Gestore dei Servizi Energetici – GSE S.p.A. (hereinafter: GSE) under article 6 of the same decree;

or

to parties referred to in Article 5, paragraph 1 of the Decree of 11 January 2017,
 Energy Efficiency Certificates (TEE – also called white certificates) - of a value equal to
 the reduction of consumption certified by GSE under Article 7 of the same Decree;

#### as well as

 to owners or holders of cogeneration units recognised as HEC, Energy Efficiency Certificates (TEE - also called white certificates) – of a value equal to the reduction of consumption certified by GSE under the Decree of the Minister of Economic Development of 5 September 2011.

To accomplish this task, GME organises and manages the Energy Efficiency Certificates Register (hereinafter: TEE Register).

Starting from 5 October 2017, TEEs issued by GME on the advice of GSE may be displayed on the Register according to the types referred to in Section 2.1 of Annex 2 to the Decree of 11 January 2017.

Pursuant to the provisions of Article 16, paragraph 3, of the same decree, TEEs owned by each participant registered in the Register are subject to free trading without any distinction by type.

Parties wishing to participate in the TEE Register are required to fill in an appropriate form, which is posted at <a href="https://www.mercatoelettrico.org">www.mercatoelettrico.org</a>

GME assigns one ownership account to each TEE Register Participant. The ownership account is a kind of "electronic portfolio" where GME enters the number of certificates that each Participant owns.

Users of the Register may:

- view the TEE of each type issued by GME;
- enter and view bilateral transactions of TEE;
- view the TEE bought/sold in the market organised by GME;
- view the TEE cancelled by the Authority for Electricity, Gas and Water (hereinafter: AEEGSI or Authority) and by GSE.

Access via login and password ensures the confidentiality and security of the data entered into the Register.

#### **PARTICIPATION PROCEDURE**

To participate in the TEE Register, follow the steps stated below:

- connect to GME's website (<u>www.mercatoelettrico.org</u>);
- on GME's home page, go the "The Markets" section;
- on the left menu, select "Environmental Markets";
- at the bottom of the left menu, click on "Access to GME's markets";
- select "TEE Register";
- fill in the web form that you may view by clicking on the "Richiesta registrazione" (participation application) icon (Figure 1);
- download the "Dichiarazione poteri di rappresentanza" (declaration of powers of representation) form from the link below; fill it in and have it signed by the legal representative (Figure 1);
- if you are applying as a natural/legal person not holding a VAT number, download the appropriate document "Dichiarazione di esonero di responsabilità" (release of liability statement) after completing the participation application. You may find this document also on GME's website (in "The Markets/Environmental Markets/Energy Efficiency Certificates/TEE Register/How to participate/Forms" section).

Figure 1

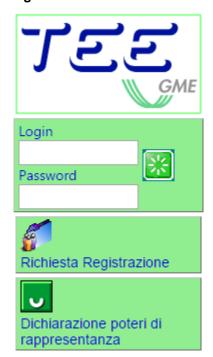

The web form consists of two sections:

- "Registrazione persona giuridica/persona fisica" (natural/legal person participation/registration), consisting of the following subsections: "Informazioni persona giuridica/persona fisica" (natural/legal person data), "Informazioni referente comunicazioni" (contact person data)
- "Registrazione utente" (user participation/registration).

The fields of the web form identified with an asterisk are optional.

If you enter incorrect data or fail to complete one or more compulsory fields, the system will show an error message in red colour near the incorrect or incomplete field or at the bottom of the page.

The following is a description of all the sections to be completed and of the necessary steps.

In the first section, "Informazioni persona giuridica/persona fisica" (natural/legal person data" (Figure 2), specify: registered name/name and surname, legal representative name (if you are applying as an organisation), VAT number (if owned)/taxpayer's code and registered office address.

Specify also your "**tipologia fiscale**" (applicable tax scheme). By clicking on the question mark on the left side of the drop-down menu, you may view the VAT rates for the various tax schemes.

Then, select your sector of activity on the "tipologia" (type of participant) menu:

- electricity distributor;
- natural gas distributor;
- company controlled by an electricity or natural gas distributor;
- energy service company (ESCO);
- party referred to in art. 7, para. 1 d) of the Ministerial Decree of 28 December 2012;
- party referred to in art. 7, para. 1 e) of the Ministerial Decree of 28 December 2012;
- party referred to in art. 5, para. 1 c) of the Ministerial Decree of 11 January 2017;
- owner or holder of a cogeneration unit recognised as HEC;
- other.

The operators which are Administrations as per Article 1, paragraph 209 of Law no. 244 dated December 24, 2007 (PA operators) are required to select the word "PA operator (Law 244/2007, Art. 1, para. 209)." After the selection, it will activate the "IPA code" field to allow the PA operator entering the code assigned by the Index of Public Administration (IPA Code – Unique Code Office).

Filling out this field is optional, but it is functional for the transmission of invoices to the PA operators, in the manner provided for by Law 244/2007 and related implementations.

In particular, with regard to the VAT number specification, article 27, para. 1 of Law Decree no. 78 of 31 May 2010 (converted with amendments into Law no. 122 of 30 July 2010) amended article 35 of the Decree of the President of the Republic no. 633 of 26 October 1972, by introducing the requirement of registration with the VAT Exchange Information System (VIES).

Figure 2

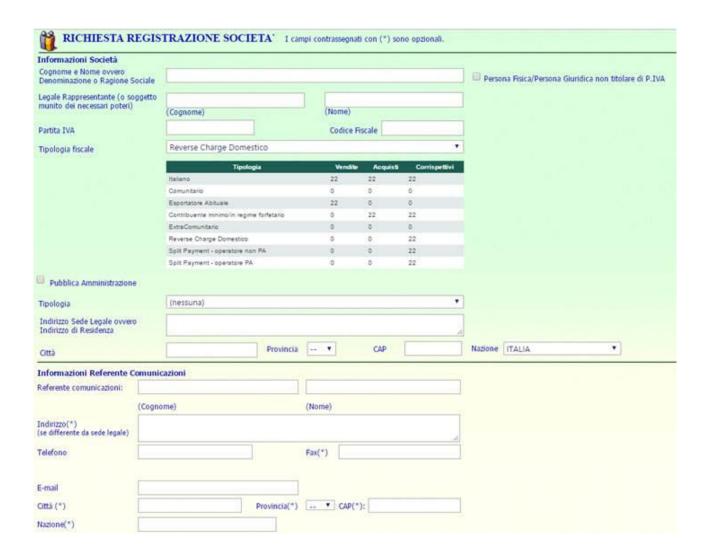

In the second section, "Informazioni referente comunicazioni" (contact person data) (Figure 3), specify the name and address of the person designated as contact person for all of GME's notifications (e.g. notification of the assigned Participant's code and ownership account code).

Figure 3

| Informazioni Referente Comunicazioni:                      |           |         |                          |
|------------------------------------------------------------|-----------|---------|--------------------------|
| Referente comunicazioni:                                   |           |         |                          |
|                                                            | (Cognome) |         | (Nome)                   |
| Telefono:                                                  |           | Fax(*): |                          |
| e-mail:                                                    |           |         |                          |
| Indirizzo(*)<br>(indicare se differente<br>da sede legale) |           |         | <u> </u>                 |
| Citta`(*):                                                 |           | Provi   | incia(sigla)(*): CAP(*): |
| Nazione(*):                                                |           |         |                          |

In the last section, "Registrazione utente" (user participation/registration) (Figure 4), enter all the users that have access to the Register; in this case, all the fields are compulsory.

After entering the required data, including **login** and **password**, please select for each user registered one of two applicable user profiles: "User" or "Viewer":

- if you select the "User" profile, you authorise the specified person to make movements on ownership accounts (e.g. registration of bilateral transactions of TEE);
- if you select the "Viewer" profile, you authorise the specified person to view only the status of the ownership account.

Keep care of your login and password, as they represent your credentials of access to the platform.

#### Figure 4

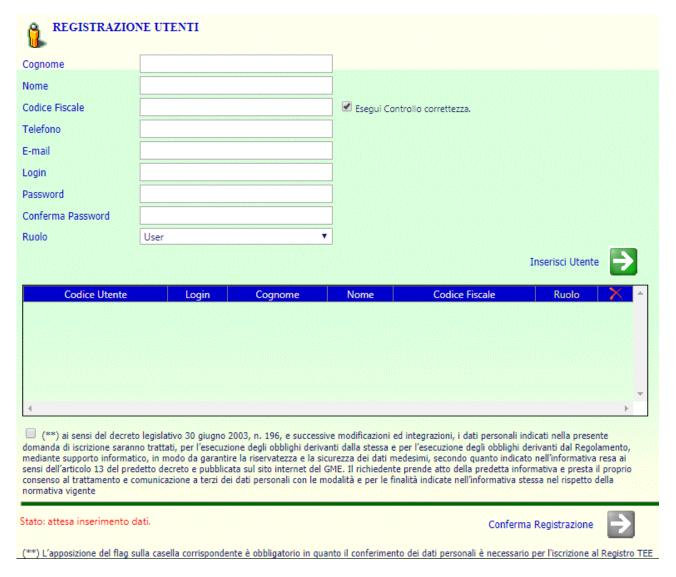

After completing all the fields of this section, you may enter a new user by clicking on the "Inserisci utente" (enter user) green arrow, repeating the above steps.

The screen shown below (Figure 5) reports the data of the entered users.

By clicking on the icon (top right of the screen), you may delete the user data that you have entered.

Figure 5

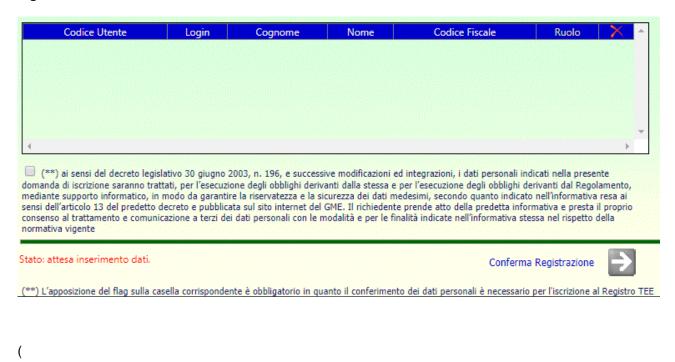

Once at least one user has been entered, in order to be able to generate the application form, the operator must first place a "flag" in the box next to consent disclosure/request request for the purposes of Legislative Decree 196/2003 ( Privacy code) - Figure 5.

After entering at least one user, the "Conferma registrazione" (confirm registration) green arrow will become active. By clicking on this arrow, you will confirm the registration.

After completing the application, a screen (Figure 6) with an active button ("Preleva la domanda di iscrizione" - download participation application) will appear. By clicking on this button, you may view, save and print the application for participation in the Register.

The application should be signed by the legal representative and delivered - together with the declaration of powers of representation and the copy of a valid identity document of the legal representative - to the following address: *Sala Mercato, Gestore dei Mercati Energetici SpA, Viale Pilsudski 122/124 – 00197 Rome, Italy.* 

If you are applying as a natural/legal person not holding a VAT number, the participation application must be accompanied by a "Dichiarazione di esonero di responsabilità"

(release of liability statement) that you may download at the end of the participation/registration procedure.

Figure 6

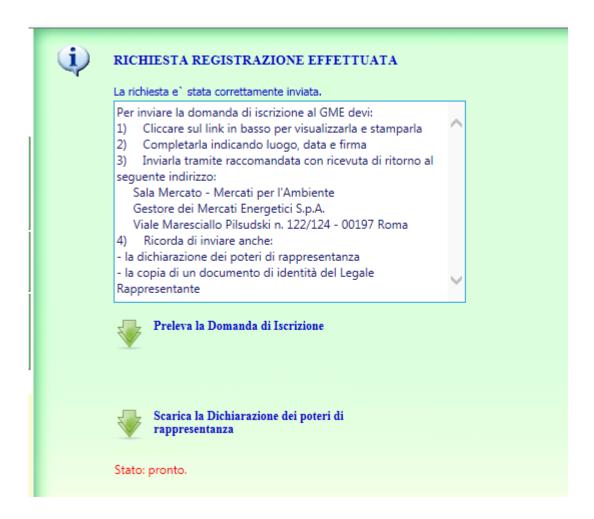

After receiving the application for participation in the TEE Register and the accompanying documents, following positive feedback, GME will notify the validity of the data to the "contact person" specified in the application, confirming admission to the TEE Register, the assigned Participant's Code and Ownership Account Code. If you wish to change the data that you have entered through the web, send an appropriate application, signed by the legal representative, to the following address: Sala Mercato, Gestore dei Mercati Energetici SpA, Viale Maresciallo Pilsudski 122/124 – 00197 Rome, Italy.

#### **FEES**

Movements of certificates within the TEE Register imply the payment of a **variable fee** to GME; the amount of the fee is published on GME's website (in the "The Markets/Environmental Markets/Energy Efficiency Certificates/Fees" section). This fee is to be paid for each certificate "moved" after its issuing and before its possible cancellation.

GME will issue quarterly the invoice to the operator and the PA operators - the invoice will also be sent the PA operators through the so-called Sistema di interscambio (SDI) - within seven days following the calendar quarter of reference.

If the sending of the invoice from the SDI to the PA operator is not sucessful, in compliance with the time limits identified in Law no. 244 dated December 24, 2007 and related implementations on electronic invoicing to the PA, GME will forward it, through alternative channels to SDI, the certificate of transmission of the invoice with delivery impossibility, containing the invoice.

Its payment is required within the third last working day of the same month of the invoice release, with value on the same date.

These time limits remain valid even with regard to PA operators, as they are compatible with the application of the provisions contained in Law no. 244 dated December 24, 2007 and related implementations.

Failure to pay variable fees within the specified time limits will result into suspension of the participant from the TEE Register, in accordance with the provisions of Article 24, paragraph 24.1, subpara. b) of the Rules for registering bilateral transactions of Energy Efficiency Certificates. In such case, the said suspension shall be valid until the date on which the participants fulfils such obligation.

If the TEE Register Participant has selected a tax regime different from the ordinary one during the registration process, the participant is also required to submit to GME a statement confirming the tax regime declared. This statement, and any subsequent updates, becomes effective within the second working day following receipt by GME.

#### **FEATURES OF THE REGISTER**

To access the TEE register:

- connect to GME's website (<u>www.mercatoelettrico.org</u>);
- on GME's home page, go the "The Markets" section;

- go to the bottom of the left menu and select "Access to GME's markets/TEE register";
- enter the user login and password that you have selected upon applying for participation in the Register (Figure 1).

After completing these steps, you will get the following menu (Figure 7).

Figure 7

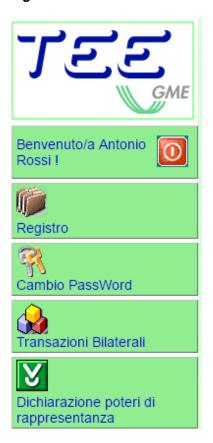

The menu shows a number of buttons with the following options:

**Logoff** (red button): if you click here, you will close the application and go back to the main page;

"Registro" (TEE Register): you may view all the data concerning your TEE;

"Cambio password" (password change): if you click here, you will start the procedure for changing your application access key;

"Transazioni bilaterali" (bilateral transactions): if you click here, you will start the procedure for viewing and/or entering bilateral or OTC transactions, depending on the data that you have entered upon registration;

| The Register enables you to view the data concerning your ownership account (Figure 1) | ıre 8). |
|----------------------------------------------------------------------------------------|---------|
|                                                                                        |         |
|                                                                                        |         |
|                                                                                        |         |
|                                                                                        |         |
|                                                                                        |         |
|                                                                                        |         |
|                                                                                        |         |
|                                                                                        |         |
|                                                                                        |         |
|                                                                                        |         |
|                                                                                        |         |
|                                                                                        |         |
|                                                                                        |         |
|                                                                                        |         |
|                                                                                        |         |
|                                                                                        |         |
|                                                                                        |         |
|                                                                                        |         |
|                                                                                        |         |
|                                                                                        |         |
|                                                                                        |         |
|                                                                                        |         |
|                                                                                        |         |
|                                                                                        |         |
|                                                                                        |         |
|                                                                                        |         |
|                                                                                        |         |
|                                                                                        |         |
|                                                                                        |         |
|                                                                                        |         |
|                                                                                        |         |
|                                                                                        |         |

Figure 8

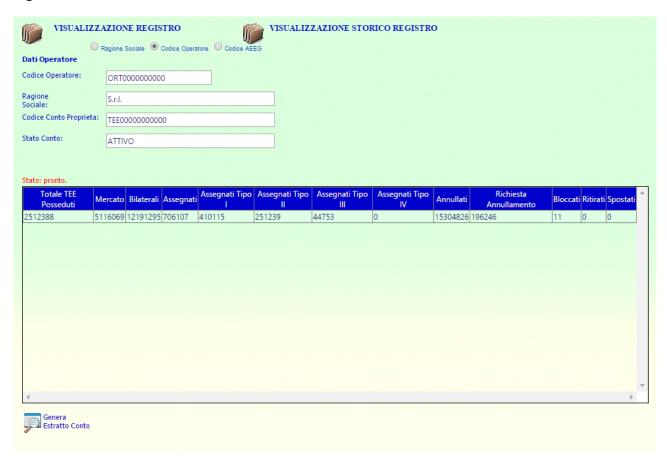

This is a read-only screen and contains some fields and a list of values concerning the TEE, as specified below.

| Field              | Description                                                                      |
|--------------------|----------------------------------------------------------------------------------|
| Participant's Code | Code of the Participant authorised to access the Register.                       |
| Registered name    | Registered name of the Participant.                                              |
| Ownership Account  | Code of the TEE ownership account held by the Participant                        |
| Code               |                                                                                  |
| _                  | Status of the Participant's ownership account, which may be: active, non-active, |
| Account Status     | blocked (if a market session is under way)                                       |

| List / Details  | Description                                                                                    |  |
|-----------------|------------------------------------------------------------------------------------------------|--|
|                 | Total number of TEE owned without distinction by type.                                         |  |
| Total TEE owned | This number is obtained from the algebraic sum of:                                             |  |
|                 | <ul> <li>TEE assigned by AEEGSI and GSE</li> </ul>                                             |  |
|                 | ■ TEE bought/sold in GME's Market                                                              |  |
|                 | <ul> <li>TEE bought/sold through bilateral contracts</li> </ul>                                |  |
|                 | <ul> <li>TEE cancelled (as a result of compliance with the obligation and/or tariff</li> </ul> |  |
|                 | refund)                                                                                        |  |
|                 | <ul> <li>TEE for which cancellation has been requested</li> </ul>                              |  |

|                      | ■ TEE blocked                                                                    |
|----------------------|----------------------------------------------------------------------------------|
| Market               | Total number of TEE traded in the Energy Efficiency Certificates Market          |
| Bilateral contracts  | Total number of TEE traded within the TEE Register                               |
| Assigned             | Total number of TEE certified by AEEG and by GSE starting from the first issue   |
| Assigned of Type I;  | Total number of TEE certified by AEEGSI and by GSE (Type II-HEC is               |
| II; III e IV         | attributed to Type II))                                                          |
| Cancelled            | Total number of TEE cancelled by AEEG and GSE                                    |
| Cancellation request | Total number of TEE for which cancellation has been requested, but which have    |
|                      | not yet been cancelled. After GME's verification, the TEE will be cancelled      |
| Blocked              | Total number of TEE blocked and untradeable. GME may use this option under       |
|                      | particular circumstances (e.g. if the TEE have been committed under bilateral    |
|                      | contracts which have not yet been confirmed by the buying Participant) or in the |
|                      | management of the TEE blocking/unblocking procedure                              |

The "Visualizzazione Storico Registro" section of the Register (Figure 8), will show the status of the account before the entry into force of the new mechanism introduced in implementing the provisions the Ministerial Decree of 11 January 2017.

#### 1.1 Bilateral transactions

Users (acting on behalf of Participants) enter bilateral or OTC transactions into the TEE Register through the web form, available on the "Front Office" portal.

TEE Register participant, not holding a VAT number, may only submit registrations of bilateral transactions for sale for a maximum volume equal to the amount of certificates issued by GME in his favour and still held in his/her own account.

#### 1.1.1 Entry of a transaction by the seller

The selling Participant logs into the portal, selects the registered name of the buying Participant, the TEE volume and the trading price (Figure 9 – Violet box). Then, the Participant confirms the transaction by clicking on "**Inserisci**" (enter).

#### Figure 9

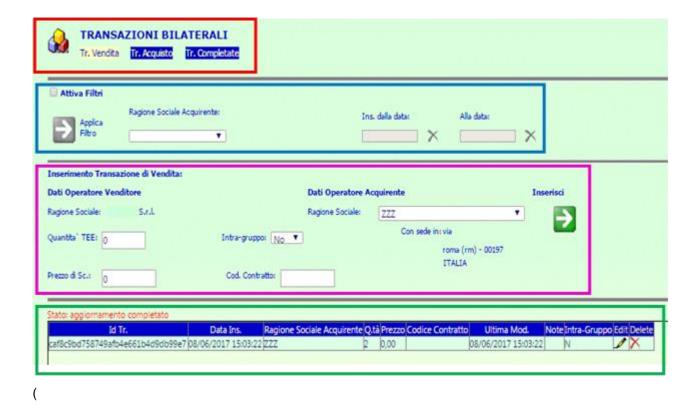

#### On this screen (Figure 9):

 in the first section (red box) for the choice of transactions, you may select the following options:

| Button       | Description                                                                           |
|--------------|---------------------------------------------------------------------------------------|
| Sale         | You may enter new sale transactions and, by using the appropriate filters, view those |
| Transaction  | awaiting acceptance by the purchaser.                                                 |
|              | The button is not active if the market session is under way (blocked Register) and if |
|              | the user is accessing the Register in "Viewer" mode.                                  |
| Purchase     | By using the appropriate filters, you may view and accept the purchase transactions   |
| Transaction  | to be confirmed that the seller has entered.                                          |
|              | The "Entry of Transaction" section will not appear.                                   |
|              | Purchase transactions cannot be accepted if the market session is under way           |
|              | (blocked Register) and if the user is accessing the Register in "Viewer" mode.        |
| Completed    | You may set the filter values and view all the transactions that have been completed  |
| Transactions | in the market and that meet the specified filter values. The "Entry of Transaction"   |
|              | section will not appear. The button is always active.                                 |

• In the second section (blue box) concerning pending confirmation sale and purchase transactions only, you may view:

| Flag | Description |
|------|-------------|
|------|-------------|

| Activate Filters    | Select this flag if you wish to set filter values in order to view the data stored in the                      |
|---------------------|----------------------------------------------------------------------------------------------------|
|                     | database. After selecting the flag $oxdot{oldsymbol{arEpsilon}}$ , the functional button and the fields of the |
|                     | section (previously grey and non-active) become active and coloured and can                                    |
|                     | thus be selected.                                                                                              |
| Button              | Description                                                                                                    |
|                     | After selecting the "Activate Filter" flag, press this button. The button will become                          |
| <b>→</b>            | green. In the lower section of the same screen, you will view the transactions                                 |
|                     | which meet the filter values that you have set in the fields of the section                                    |
| Apply Filter        | (described in the following table).                                                                            |
| Field               | Description                                                                                                    |
| Durania nagiatana d | Buyer's registered name. By clicking on the arrow button on the right side of the                              |
| Buyer's registered  | screen, you will open a window. The window will list all the buyers, among                                     |
| name                | whom/which you may select the one of interest.                                                                 |
|                     | Start date of the time range for which you wish to define the filter. By clicking on                           |
| Enter from date     | the arrow button on the right side of the field, you will open a calendar window                               |
|                     | where you may select the day of interest.                                                                      |
|                     | The X symbol on the right side of the field is a functional button. You may use it                             |
|                     | to clear the field, if you wish to delete the start date as one of the filter elements.                        |
|                     | End date of the time range for which you wish to define the filter. By clicking on                             |
| to date             | the arrow button on the right side of the field, you will open a calendar window                               |
|                     | where you may select the day of interest.                                                                      |
|                     | The X symbol on the right side of the field is a functional button. You may use it                             |
|                     | to clear the field, if you wish to delete the end date as one of the filter elements.                          |

• In the third section (violet box) "Inserimento transazioni di vendita" (entry of sale transactions), you may view:

| Field           | Description                                                                                                    |
|-----------------|----------------------------------------------------------------------------------------------------|
| Volume of TEE   | Number of TEE present in the current sale transaction.                                                                                                    |
| Registered name | Buyer's registered name. By clicking on the arrow button on the right side of the field, you will open a window. The window will list all the buyers, among whom/which you may select the one of interest. |
| Trading price   | Price at which the TEE of the current transaction are traded. (this field has become compulsory since 1 April 2008).                                                                                       |
| Contract code   | Possible contract code, i.e. the identification code of each bilateral transaction                                                                                                    |

| that is registered.                                                                       |
|-------------------------------------------------------------------------------------------|
| As indicated in article 16, para. 16.2 of the Rules for registering bilateral             |
| transactions on energy efficiency certificates, this code is compulsory if the            |
| request for registration is entered for the bilateral contracts referred to in article 3, |
| para. 1 of AEEG's Decision 345/07.                                                        |

| Button | Description                                                                                                    |
|--------|----------------------------------------------------------------------------------------------------|
| Enter  | If you press here, the system will check the entered data and, if they are correct, it will store them in the sale transaction database. |

# • In the fourth section (green box), you may view:

| Field /Button      | Description                                                                            |
|--------------------|----------------------------------------------------------------------------------------|
| Transaction Id     | Alphanumerical string that is automatically assigned by the application to             |
|                    | identify the transaction.                                                              |
|                    | Date (dd/mm/yyyy) and time (hh.mm.ss) of entry of the transaction.                     |
| Entry date         |                                                                                        |
|                    | Buyer's registered name.                                                               |
| Buyer's registered |                                                                                        |
| name               |                                                                                        |
|                    | Number of TEE sold in the current transaction.                                         |
| Volume             |                                                                                        |
| Tuesdings maior    | Price at which the TEE of the current transaction are traded.                          |
| Trading price      |                                                                                        |
| Contract code      | Possible contract code, i.e. the identification code of each bilateral transaction     |
| Contract code      | that is registered.                                                                    |
|                    | As indicated in article 16, para. 16.2 of the Rules for registering bilateral          |
|                    | transactions on energy efficiency certificates, this code is compulsory if the         |
|                    | request for registration is entered for the bilateral contracts referred to in article |
|                    | 3, para. 1 of AEEG's Decision 345/07).                                                 |
|                    | Date (dd/mm/yyyy) and time (hh.mm.ss) of entry of the latest change to the             |
| Latest change      | transaction.                                                                           |
|                    | Remarks, if any, on the transaction.                                                   |
| Remarks            |                                                                                        |
|                    | By selecting the Edit 🖊 functional button, you may change some fields of the           |
| Edit               | table.                                                                                 |
|                    | By selecting the Delete X functional button, you may delete the transaction            |
| Delete             | from the list of sale transactions. However, the transaction will remain visible in    |
|                    | the list of completed transactions.                                                    |
|                    | נווס ווסג סו סטוווףוסגסע נומווסמטנוטווס.                                               |

If transactions cannot be entered (because the Participant has been disabled or the demanded volume of certificates is not available), the RegTEE system will report it (Figure 10).

Figure 10

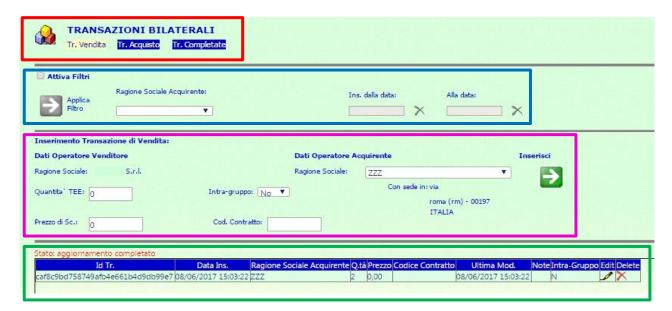

- The RegTEE system automatically stores the date/time (min/sec) of entry.
- The transactions that have been just entered by the seller (each of which will be associated with a unique code) will be stored in the database with the "da confermare" (to be confirmed) status, pending visualisation and confirmation by the buying Participant. When the transactions are in the "to be confirmed" status, the related TEE are blocked and cannot be otherwise sold or cancelled.
- The seller may change or delete a transaction, pending confirmation by the buyer, by using the "Edit" or "Delete" buttons.

If the transaction is changed with the "Edit" button, the following screen will appear:

Figure 11

|       | Data Ins.              | Ragione Sociale<br>Acquirente | Q.tà | Prezzo | Codice Contratto | Ultima<br>Mod.         | Note | Intra-Gruppo | Edit         | Delete |
|-------|------------------------|-------------------------------|------|--------|------------------|------------------------|------|--------------|--------------|--------|
| b99e7 | 08/06/2017<br>15:03:22 | ZZZ ▼                         | 2    | 0,00   |                  | 08/06/2017<br>15:03:22 |      | N            | <b>€</b> 7 × | ×      |

#### Field change options:

| Field /Button  | Description                   |
|----------------|-------------------------------|
| Transaction Id | This field cannot be changed. |

| Entry date              | This field cannot be changed.                                                                                                    |
|-------------------------|----------------------------------------------------------------------------------------------------|
| Buyer's registered name | You may choose another buyer from the table which opens when clicking on the arrow button on the right side of the field.                                                                                                    |
| Volume                  | You may change the number of TEE to be sold in the current transaction. The application will check whether the new volume is available to the Participant.                                                                                                    |
| Trading price           | You may change the trading price.                                                                                                    |
| Contract code           | You may change the contract code.                                                                                                    |
| Latest change           | This field cannot be changed.                                                                                                    |
| Remarks                 | You may enter data and change the content of this field as you wish.                                                                                                    |
| Edit                    | The "Edit" column shows two different functional buttons:  The button enables you to check the completed fields, to accept them if they are correct and to enter them into the database of sales.  The button enables you to cancel what you have entered, leaving the transaction unaltered, i.e. according to the latest change previously made. |
| Delete                  | By pressing the "Delete" $\sum$ functional button, you may cancel your transaction from the list of sale transactions. However, the transaction will remain visible in the list of completed transactions.                                                                                                    |

# 1.1.2. Confirmation of a transaction by the buyer

The buying Participant connects to the portal, views the bilateral transactions that concern him/her/it (Figure 12), selects all or part of them and, if they are correct, confirms them.

Figure 12

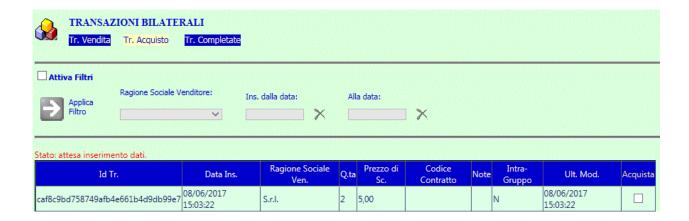

#### The screen has the following fields:

| Field/Flag               | Description                                                                                                    |
|--------------------------|----------------------------------------------------------------------------------------------------|
| Transaction Id           | Alphanumerical string automatically assigned by the application to identify the transaction.                                                                                                    |
| Entry date               | Date (dd/mm/yyyy) and time (hh.mm.ss) of entry of the transaction.                                                                                                    |
| Seller's registered name | Seller's registered name.                                                                                                    |
| Volume                   | Number of TEE bought in the current transaction.                                                                                                    |
| Trading price            | Trading price of the TEE covered by the current transaction.                                                                                                    |
| Contract code            | Possible contract code, i.e. the identification code of each bilateral transaction that is registered.  As indicated in article 16, para. 16.2 of the Rules for registering bilateral transactions on energy efficiency certificates, this code is compulsory if the request for registration is entered for the bilateral contracts referred to in article 3, para. 1 of AEEG's Decision 345/07. |
| Remarks                  | Remarks, if any, related to the transaction.                                                                                                    |
| Latest change            | Date (dd/mm/yyyy) and time (hh.mm.ss) of entry of the latest change to the transaction.                                                                                                    |
| Buy                      | By selecting this flag, you may buy the TEE offered for sale.                                                                                                    |

- The buying Participant may only confirm the data entered by the selling Participant.
- After confirmation by the buyer, the TEE are transferred from the seller's account to the buyer's account.

# 1.1.3 Completed transactions

The "Transazioni completate" (completed transactions) section displays all the purchase and sale transactions that have been concluded (Figure 13):

Figure 13

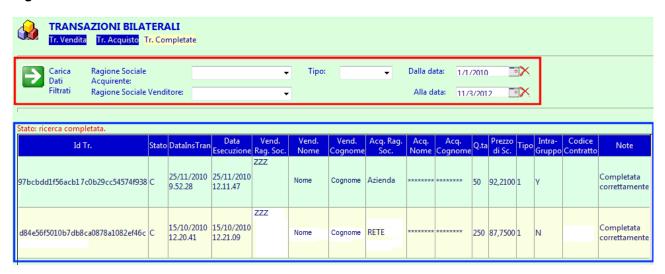

• In the first section (red box), you may view:

| Button             | Description                                                                                                    |
|--------------------|----------------------------------------------------------------------------------------------------|
| Load filtered data | If you press here, you will view (lower section of the screen) the transactions which meet the filter values that you have set in the fields of the section (described in the following table). |

| Field                    | Description                                                                                                    |
|--------------------------|----------------------------------------------------------------------------------------------------|
| Buyer's registered name  | Buyer's registered name. By clicking on the arrow button on the right side of the field, you will open a window; the window shows all the buyers, among whom/which you may select the one of interest.                                                                                                    |
| Seller's registered name | Seller's registered name. By clicking on the arrow button on the right side of the field, you will open a window; the window will show all the sellers, among whom/which you may select the one of interest.                                                                                                    |
| Туре                     | It is only visible if the "end date" of the search is prior to the start date of the new mechanism introduced pursuant to the provisions of Ministerial Decree of 11 January, 2017. By clicking on the arrow button on the right side of the field, you will open a window where you may select the type of certificates.  Types listed in the drop-down menu are:  Type I, II, III, IV, V, II-CAR and TEE (Unified typology provided for in Ministerial Decree of 11 January, 2017).                                                                                                    |
| From date                | Start date of the time range for which you wish to define the filter. By clicking on the arrow button on the right side of the field, you will open a calendar window, where you may select the day of interest. The symbol on the right side of the field is a functional button; you may use it to clear the field, if you wish to delete the start date as one of the filter elements.  If, in the period between the start and the end date of the search, in addition to the typology selected, the unified typology ("TEE" in the drop-down menu) has been exchanged, the system will only show transactions regarding the type chosen. |
| To date                  | End date of the time range for which you wish to define the filter. By clicking on the arrow button on the right side of the field, you will get a calendar window where you may select the day of interest.  The x symbol on the right side of the field is a functional button; you may use it to clear the field, if you wish to delete the end date as one of the filter                                                                                                    |

| elements. |
|-----------|
|           |

# • In the second section (blue box), you may view:

| Field                  | Description                                                                                                    |
|------------------------|----------------------------------------------------------------------------------------------------|
| Transaction id         | Alphanumerical string automatically assigned by the application to identify the transaction.                                 |
| Status                 | Status of the transaction. It may contain one of the following values: D =                                                   |
|                        | Deleted; C = Completed; V = Sale under way (not yet bought)                                                                  |
| Transaction entry date | Date (dd/mm/yyyy) and time (hh.mm.ss) of entry of the transaction.                                                           |
| Execution date         | Date (dd/mm/yyyy) and time (hh.mm.ss) of execution of the transaction, if the                                                |
|                        | transaction has been executed. Otherwise, the field is empty.                                                                |
| Seller's registered    | Seller's registered name.                                                                                                    |
| name                   |                                                                                                    |
| Seller's name          | Seller's name.                                                                                                    |
| Seller's surname       | Seller's surname.                                                                                                    |
| Buyer's registered     | Buyer's registered name.                                                                                                    |
| name                   |                                                                                                    |
| Buyer's name           | Buyer's name.                                                                                                    |
| Buyer's surname        | Buyer's surname.                                                                                                    |
| Volume                 | Number of TEE traded in the current transaction.                                                                             |
| Trading price          | Price at which the TEE of the current transaction are traded.                                                                |
| Туре                   | Type of TEE.                                                                                                    |
| Contract code          | Possible contract code, i.e. the identification code of each bilateral transaction                                           |
| Contract code          | that is registered.                                                                                                    |
|                        | As indicated in article 16, para. 16.2 of the Rules for registering bilateral                                                |
|                        | transactions on energy efficiency certificates, this code is compulsory if the                                               |
|                        | request for registration is entered for the bilateral contracts referred to in article 3, para. 1 of AEEG's Decision 345/07. |
| Remarks                | Any remarks on the transaction. They may be entered automatically by the                                                     |
|                        | application, e.g. in case of deletion.                                                                                       |

### 1.2 Password change

The "Cambio password" (password change) option (Figure 14) enables each user to change the password that he/she uses to access the TEE Register application.

Figure 14

| MODIFICA PASSWORD               |
|---------------------------------|
| PassWord Attuale:               |
| Juova PassWord                  |
| Conferma Nuova<br>PassWord:     |
| itato: attesa inserimento dati. |
|                                 |

• In the "MODIFICA PASSWORD" (password change) section, you may view:

| Field                | Description                                                                                      |
|----------------------|--------------------------------------------------------------------------------------------------|
| Current PassWord     | Enter the password that you currently use to access the application.                             |
| New PassWord         | Enter the new password that you wish to use to access the application.                           |
| Confirm new PassWord | Enter the new password that you wish to use to access the application (for validation purposes). |

| Functional button | Description                                                                                                    |
|-------------------|----------------------------------------------------------------------------------------------------|
| <b>&gt;</b>       | If you press this button, you will start the checking process. The system will validate the new password fields that you have completed and, if they are correct, it will transfer them to the application. |